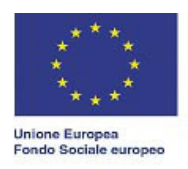

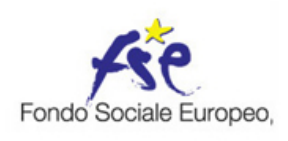

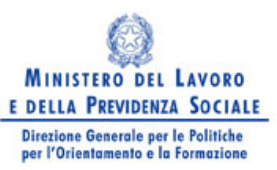

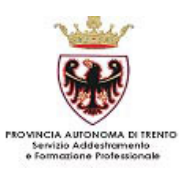

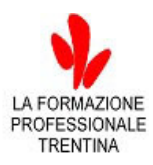

## GUIDA ALLA STAMPA DEI CERTIFICATI DI FREQUENZA

## **Creazione dei Certificati di frequenza**

Per creare i Certificati di frequenza **è necessario inserire le ore teoriche ed effettive degli allievi** nella sezione "Gestione Iscrizioni" e **procedere con la conferma ed il blocco** degli allievi (vedi figura 1) utilizzando il pulsante "Blocca" oppure "Blocca tutti".

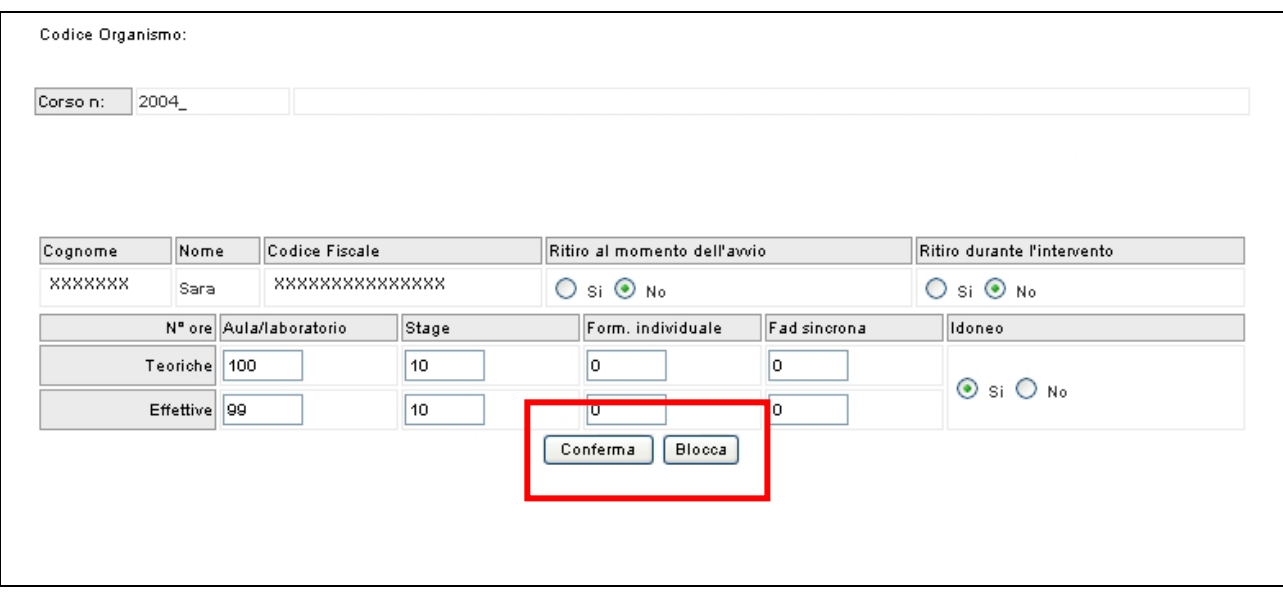

Figura 1

*NOTA*: i certificati sono assegnati solo agli allievi bloccati che risultano formati..

Una volta bloccati gli allievi tornare al menu' principale (vedi figura 2) e selezionare il pulsante "Certificati di frequenza"

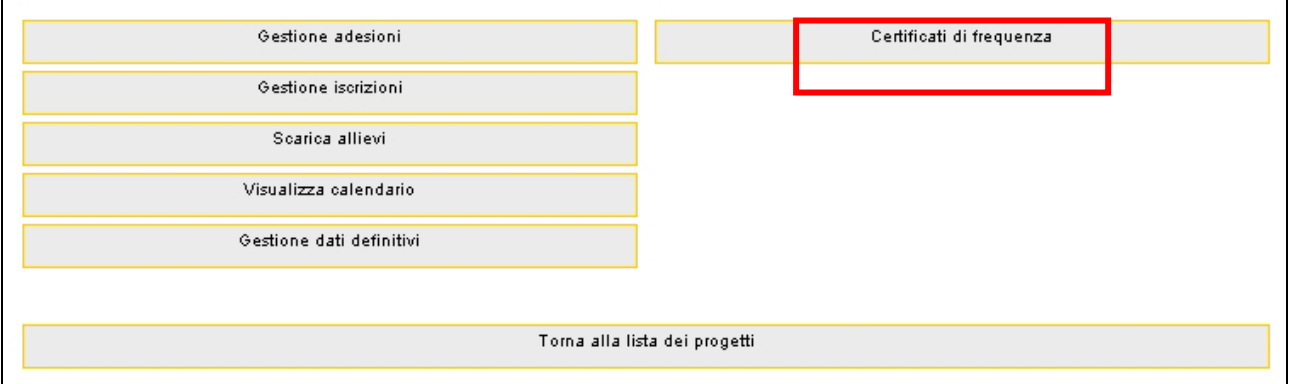

Selezionare il pulsante "Assegna certificati" per ottenere dalla procedura l'assegnazione automatica del numero del certificato a ciascun allievo idoneo e formato (figura 3).

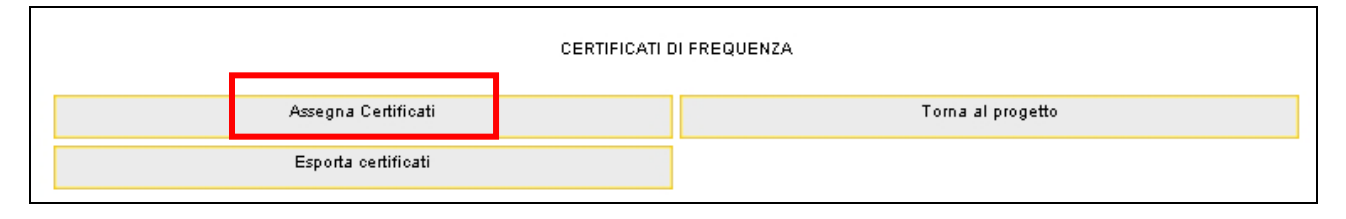

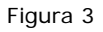

Fatto ciò si visualizza il pulsante "Stampa pagina di registro" (vedi figura 3a) che permette di stampare la lista degli allievi formati completa di numero di certificato e data di registrazione.

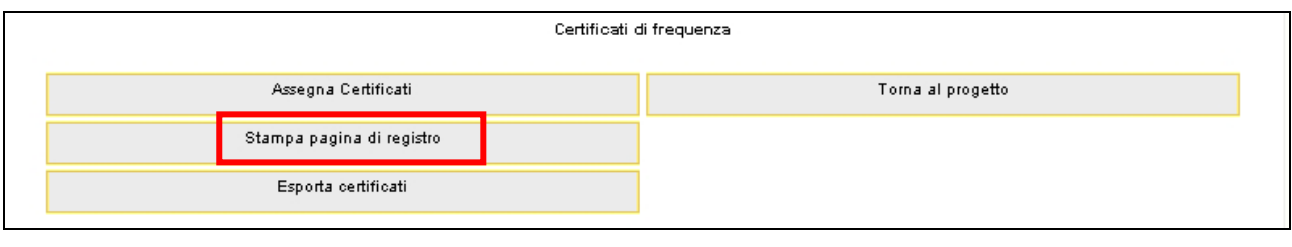

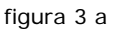

*NOTA*: il pulsante "Stampa pagina di registro" si visualizza un'unica volta. Per effettuare ulteriori stampe dell'elenco dei certificati è necessario accedere alla sezione "Gestione iscrizioni" e utilizzare il pulsante "Stampa" visibile accanto ad ogni allievo "idoneo" .

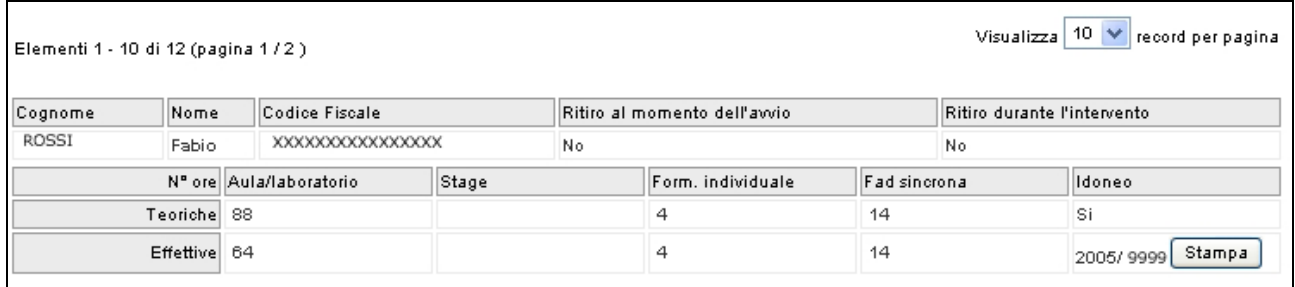

Il pulsante "Esporta certificati" (vedi figura 3 e 3a) permette di esportare la lista allievi formati con il numero di registrazione e la data del proprio certificato assegnato corredato di tutte le informazioni per poter procedere alla stampa del Certificato di Frequenza secondo il modello definito nell' "Allegato 11 - Modello di Certificato di Frequenza" (oppure modello 11B o 11 C) e secondo le modalità di stampa definite nell' "Allegato 11 – Modello di Certificato di Frequenza – modalità di stampa" entrambi scaricabili nell' "Area Enti", sezione "Guide gestione".

La procedura scarica in automatico un file in formato .txt denominato nel seguente modo "*certificati\_codiceProgetto*"*.*

Il file scaricato può essere aperto tramite Excel nel seguente modo:

- aprire Excel
- Selezionare Apri dal menu File
- Selezionare il file (con estensione txt nel caso non si vedesse scegliere come tipo file "Tutti i file")
- Selezionare testo delimitato e premere avanti
- Selezionare tabulatori e premere fine.

A questo punto è possibile visualizzarlo come file di excel e salvarlo con il nome che si desidera.

N. B.: I certificati e la relativa pagina di registro devono essere inviati in forma cartacea all'Ufficio Fondo Sociale – Dipartimento Politiche Sociali e del Lavoro.

## **Compilazione e stampa certificati**

**N.B.:** immagini ed istruzioni si riferiscono all'utilizzo del programma di videoscrittura "Microsoft-Word XP"; chi utilizza altre versioni dell'applicativo può seguire le istruzioni della "**stampa-unione**" .

Aprire il file dell' "Allegato 11" (Modello del Certificato di frequenza che potrà essere scaricato direttamente dal sito al percorso Home>Area Enti> Guide) e selezionare dal menu' Strumenti > Creazione quidata della "Stampa unione" per visualizzare la procedura guidata. (figura 5).

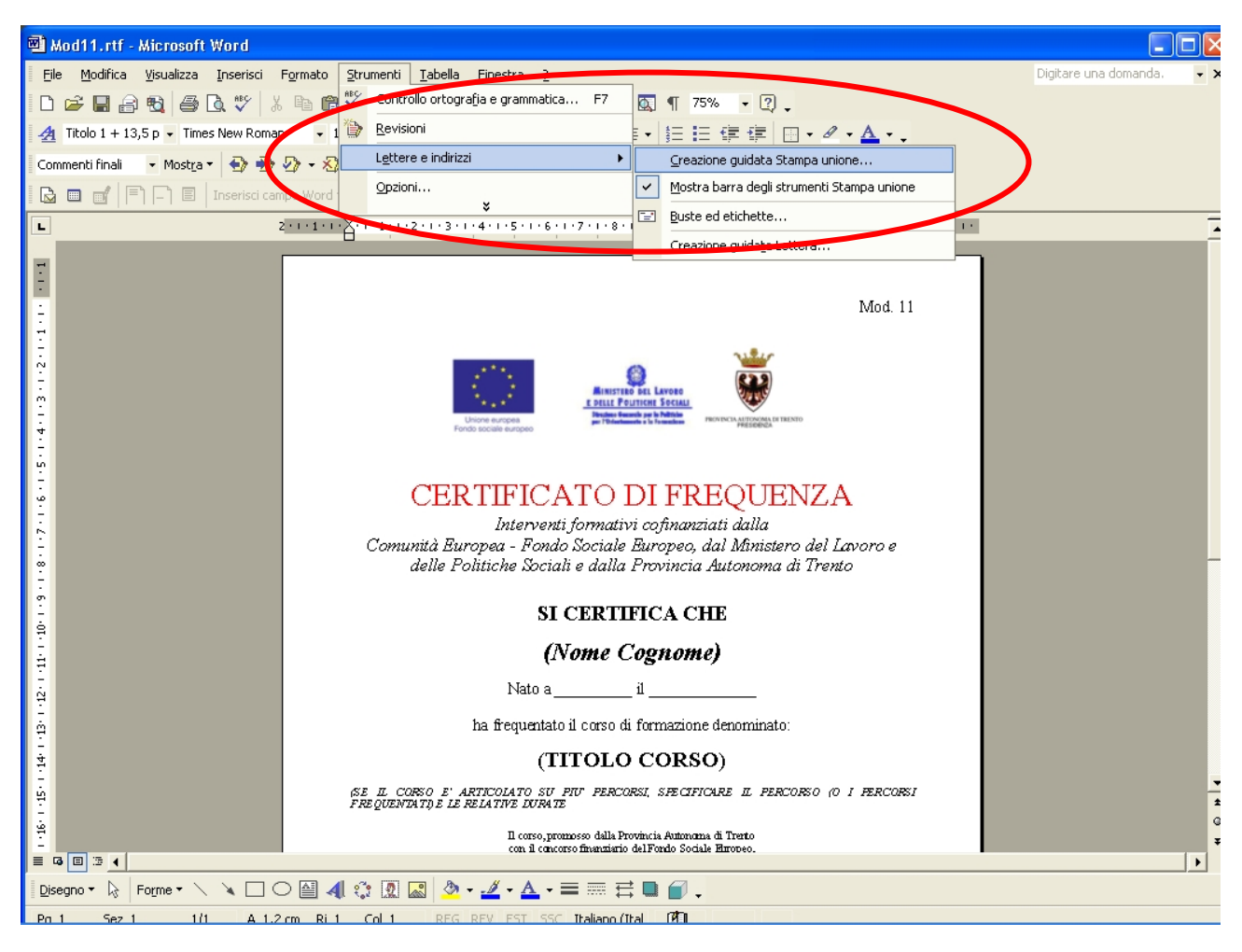

Figura 5

Il successivo passaggio suggerito dalla procedura richiede la selezione destinatari:

cliccare su "Successivo" (figura 6) che consente di collegare i dati contenuti nel file "allievi\_codiceProgetto.txt";

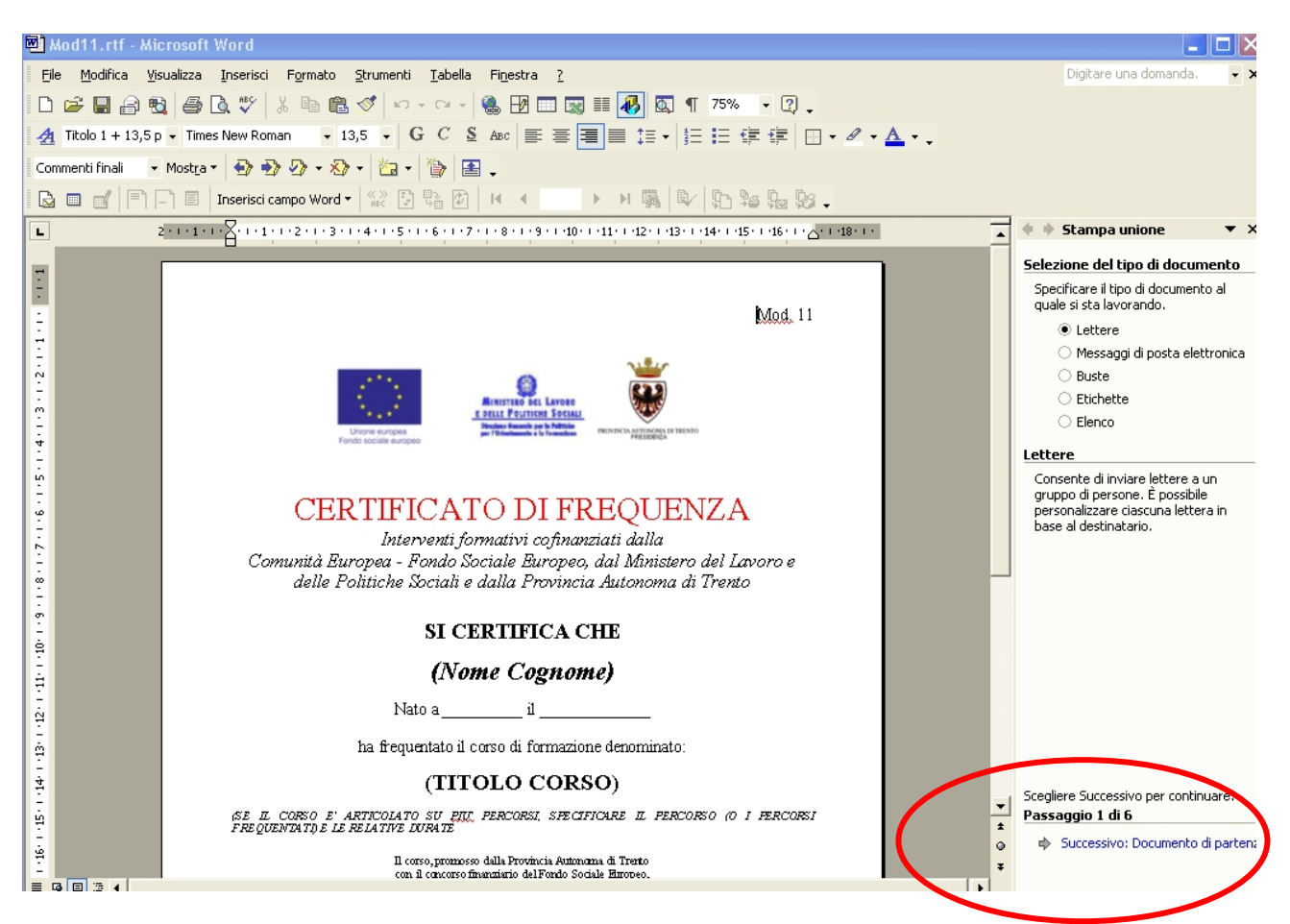

Figura 6

## selezionare "sfoglia" (figura 7)

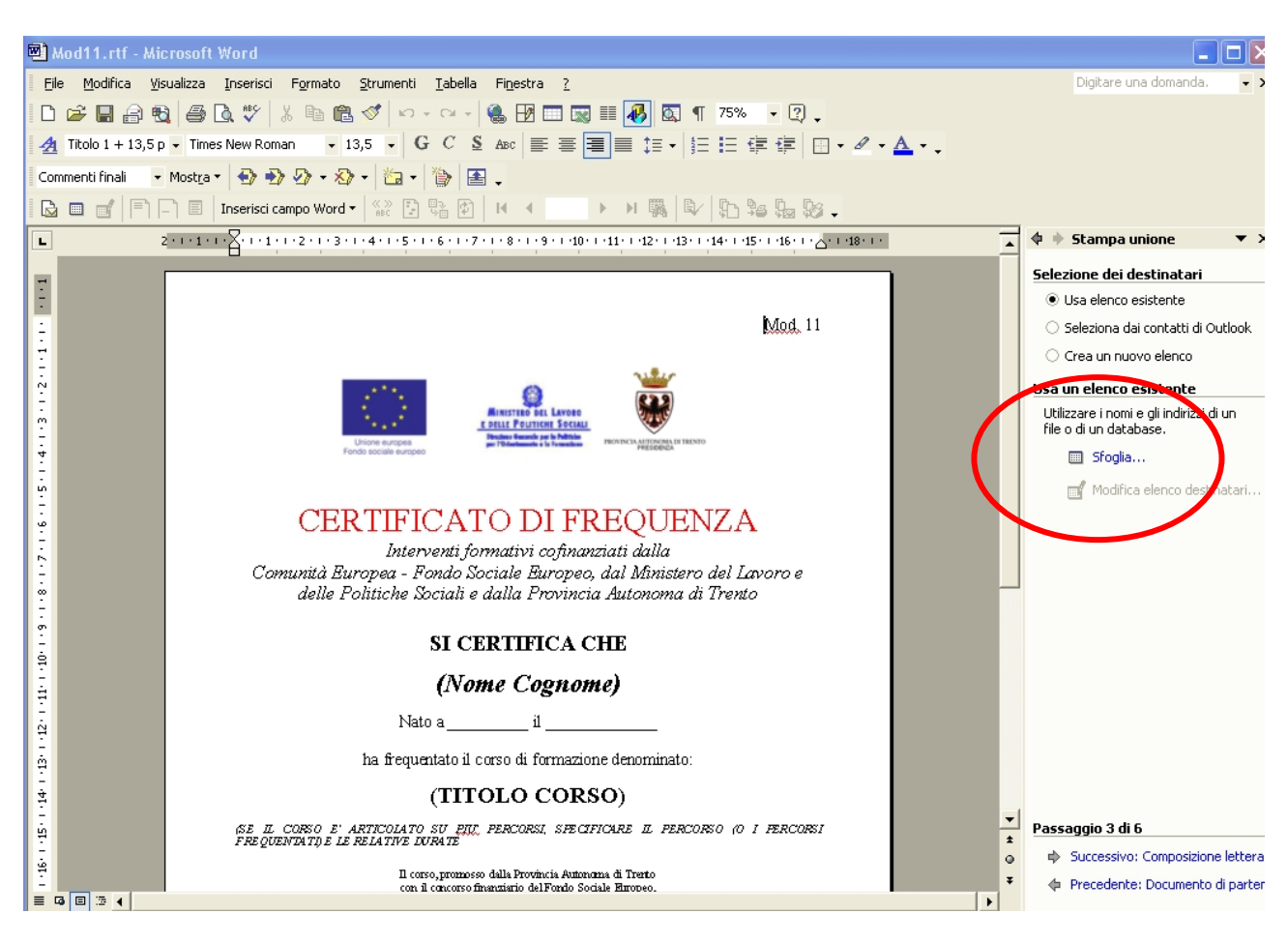

Figura 7

per aprire il file "allievi\_codiceProgetto.txt" (figura 8);

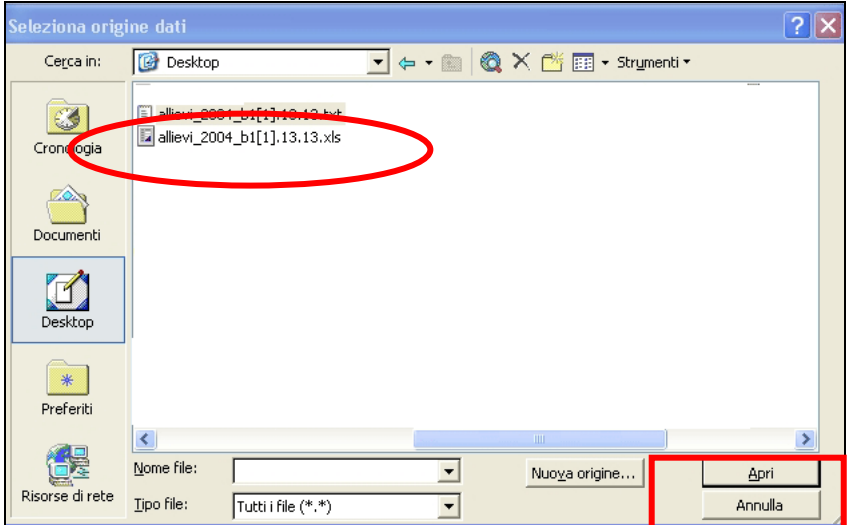

Figura 8

dopo aver cliccato APRI (figura 8) si visualizzano i dati contenuti nel file selezionato, ossia i destinatari della Stampa-unione (figura 9);

cliccare OK se i dati corrispondono, per proseguire (figura 9).

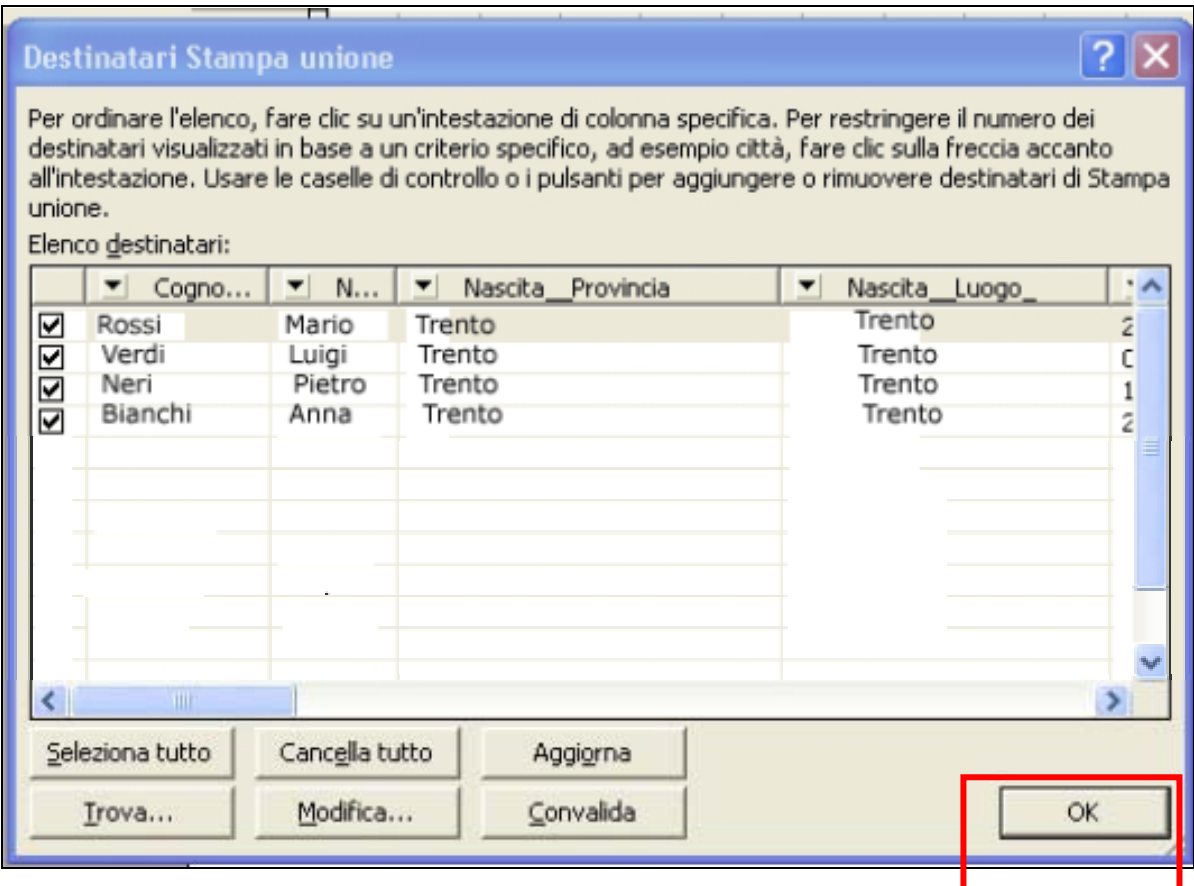

Figura 9

proseguire quindi con la selezione dei campi "comuni" del certificato (Nome, Cognome, data nascita, Luogo di nascita,eccetera) utilizzando il pulsante dal menu della barra degli strumenti (figura 10) "Inserisci campo-unione" e collegare ogni campo selezionandolo tra quelli proposti dall'elenco (figura 10) cliccando ogni volta il pulsante INSERISCI.

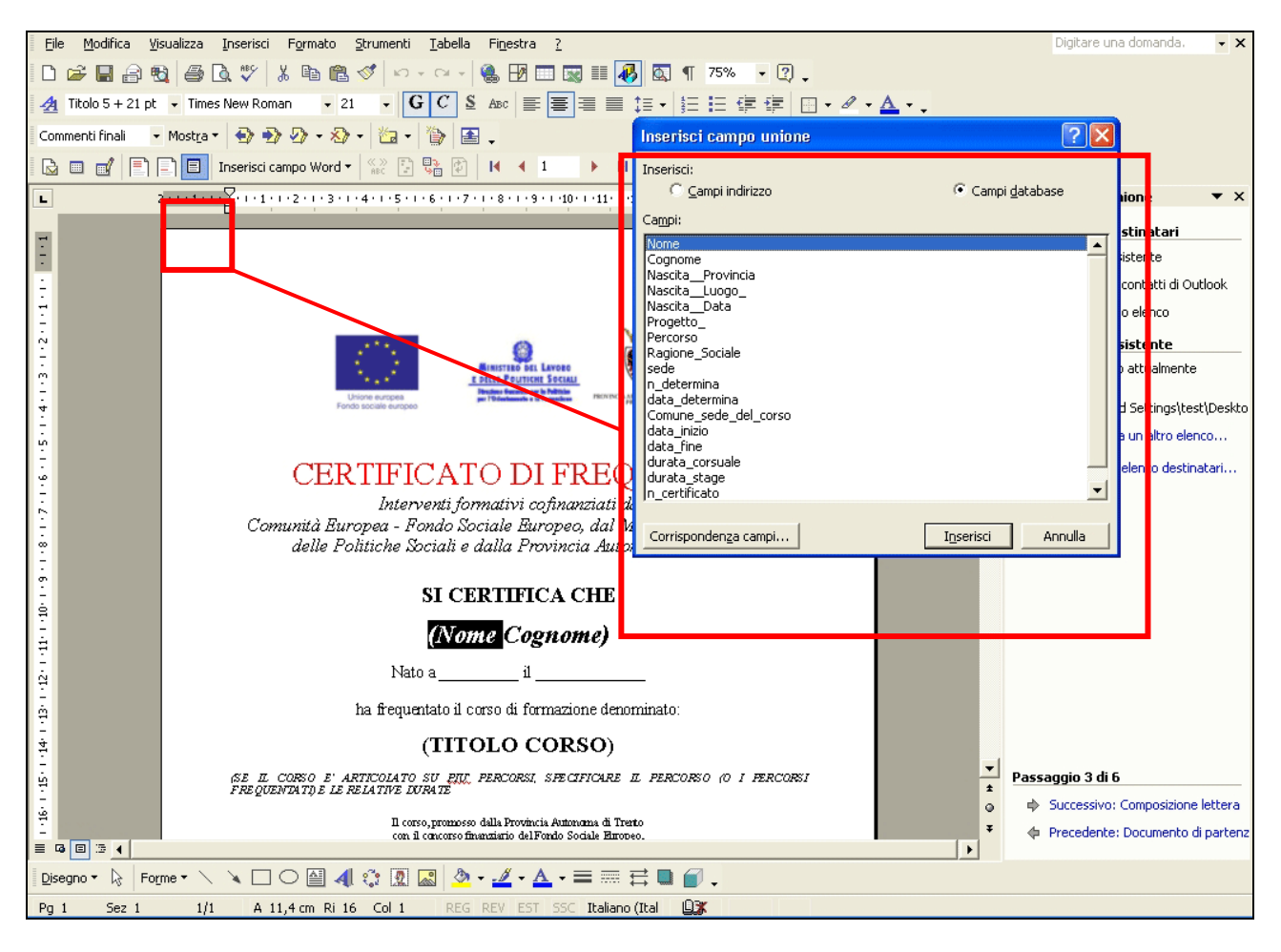

Figura 10

Dopo aver creato tutti i campi unione selezionare il pulsante "visualizza i dati uniti" (figura 11) per verificare l'esattezza del collegamento dei campi.

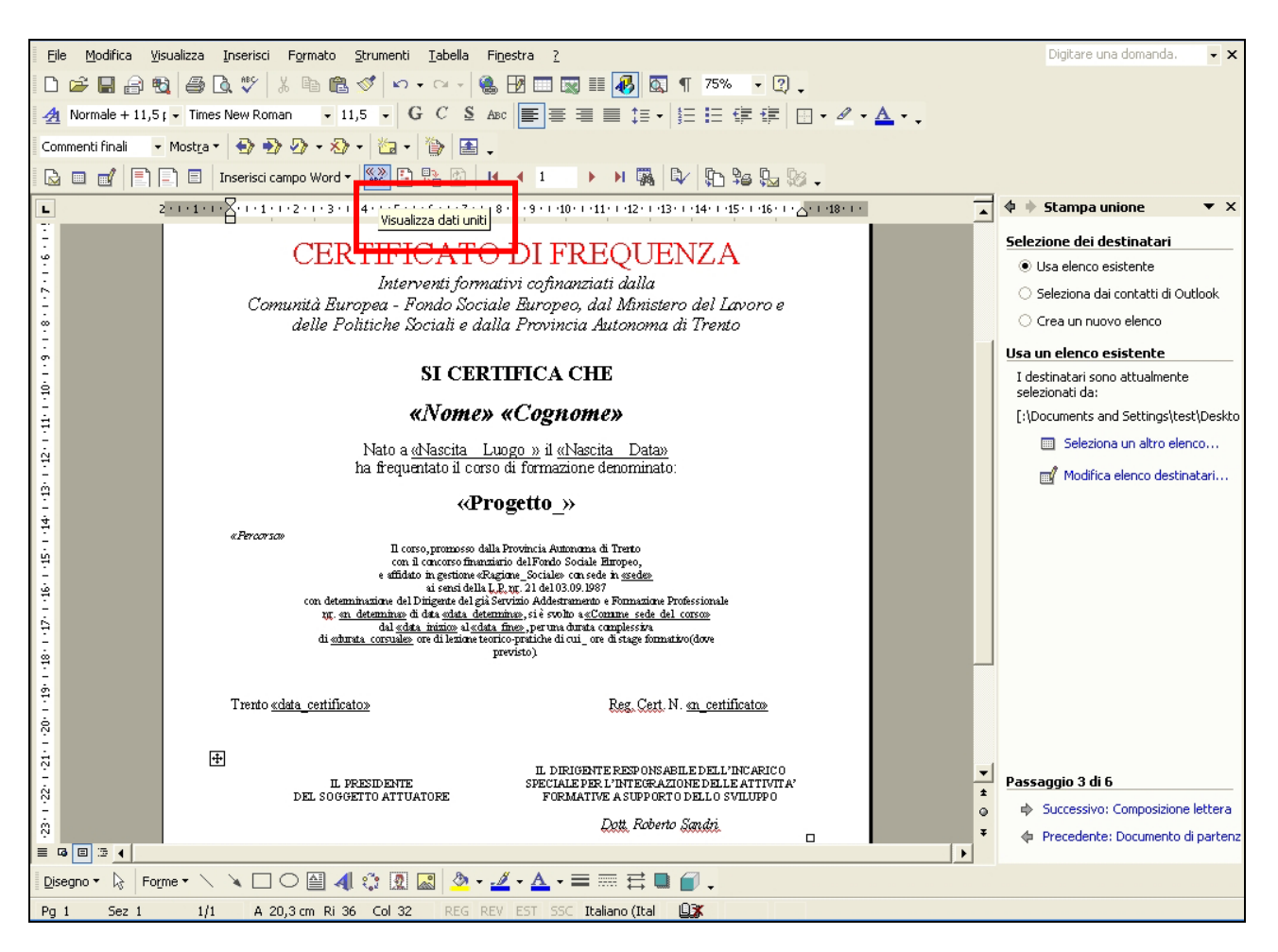

Figura 11

Si visualizza il certificato compilato del primo allievo (figura 12).

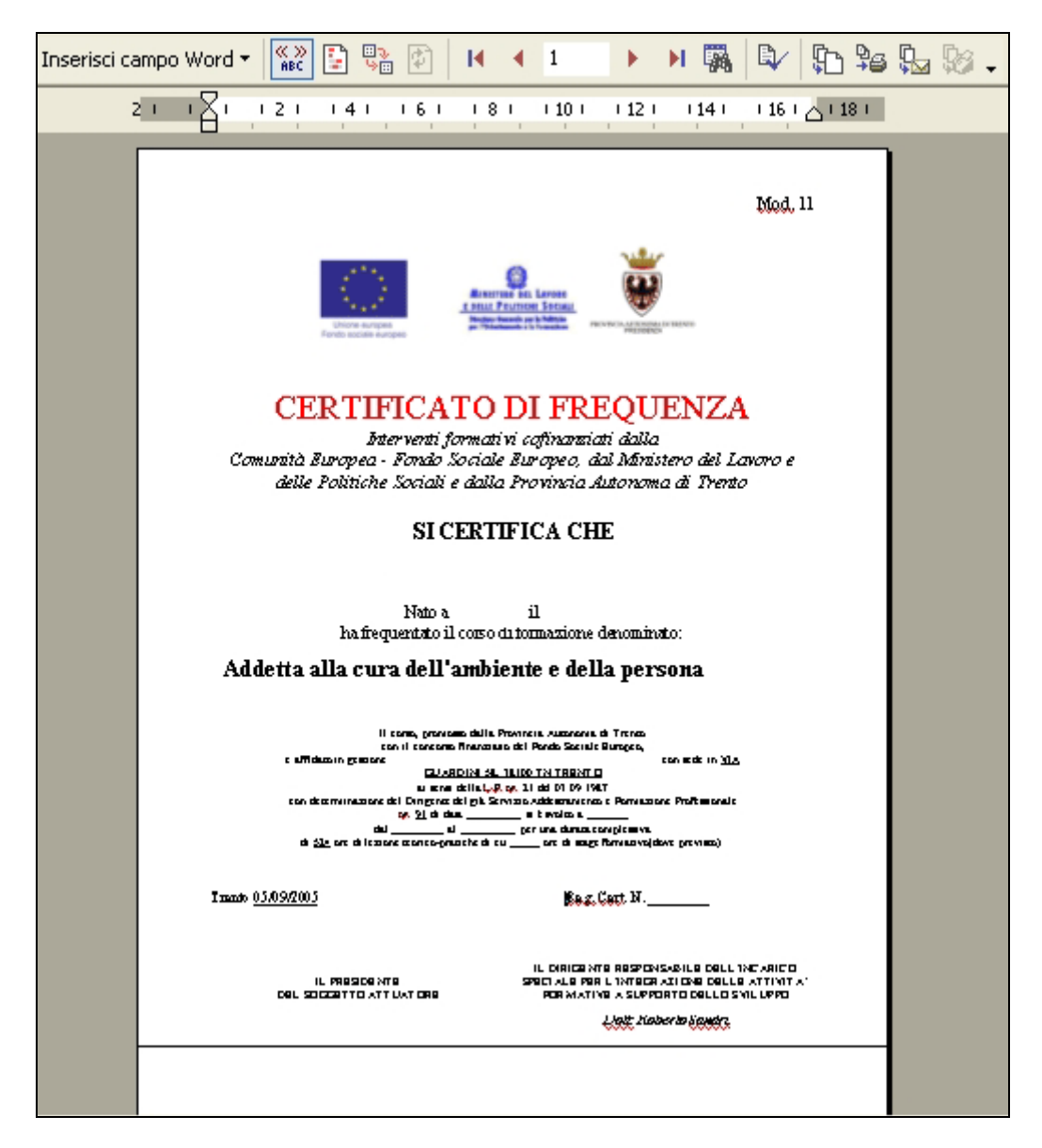

Figura 12

Se tutti i dati corrispondono selezionare il pulsante "unisci tutti i record in un unico file" (figura 13)

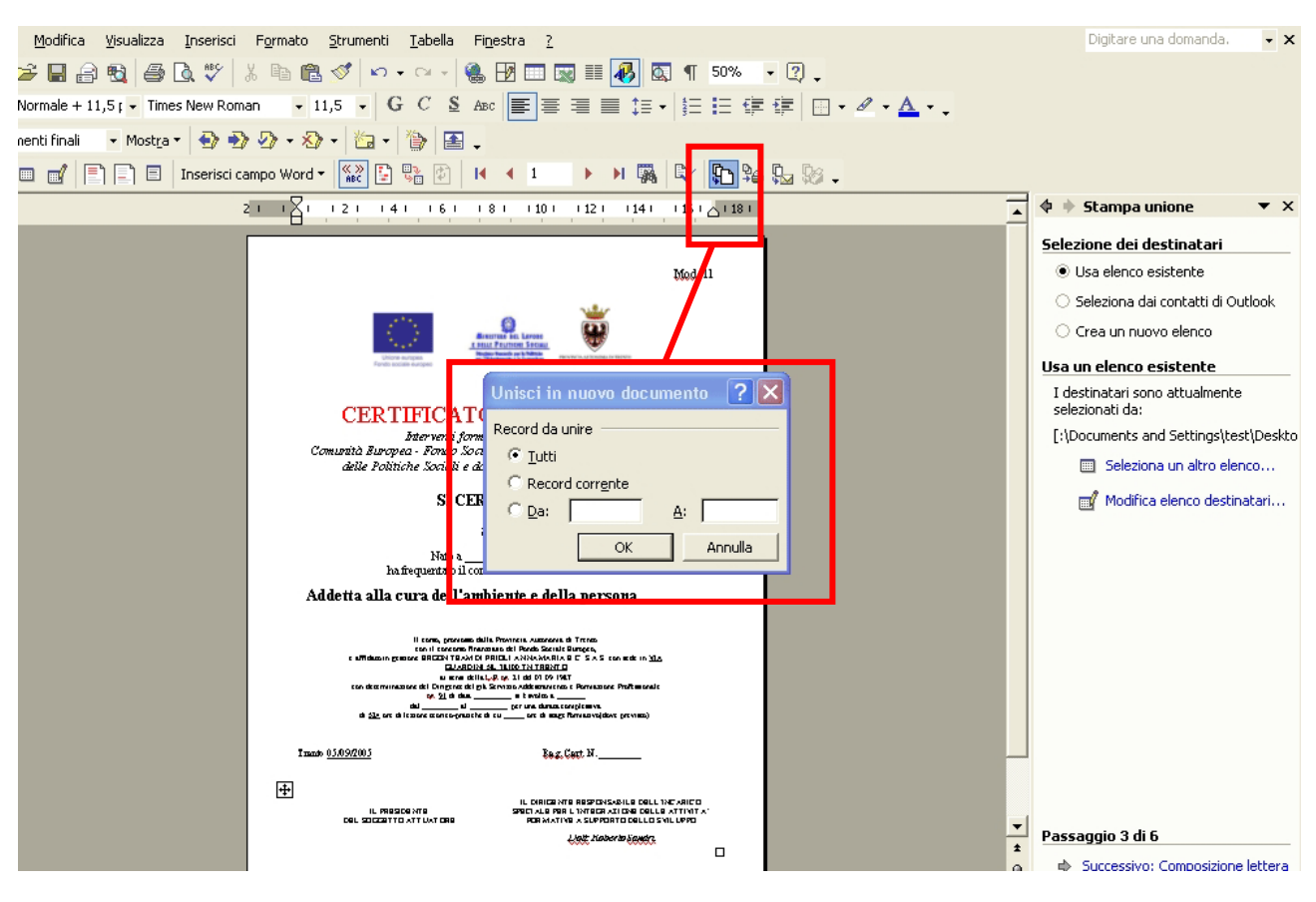

Figura 13

Si ottiene così un file con tutti i certificati compilati con i dati degli allievi. Si potrà così procedere alla stampa degli stessi.